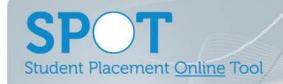

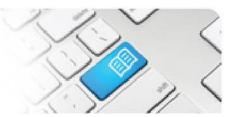

## EPRef-02 – Education Provider Reference Sheet – Selecting Students for a Placement.

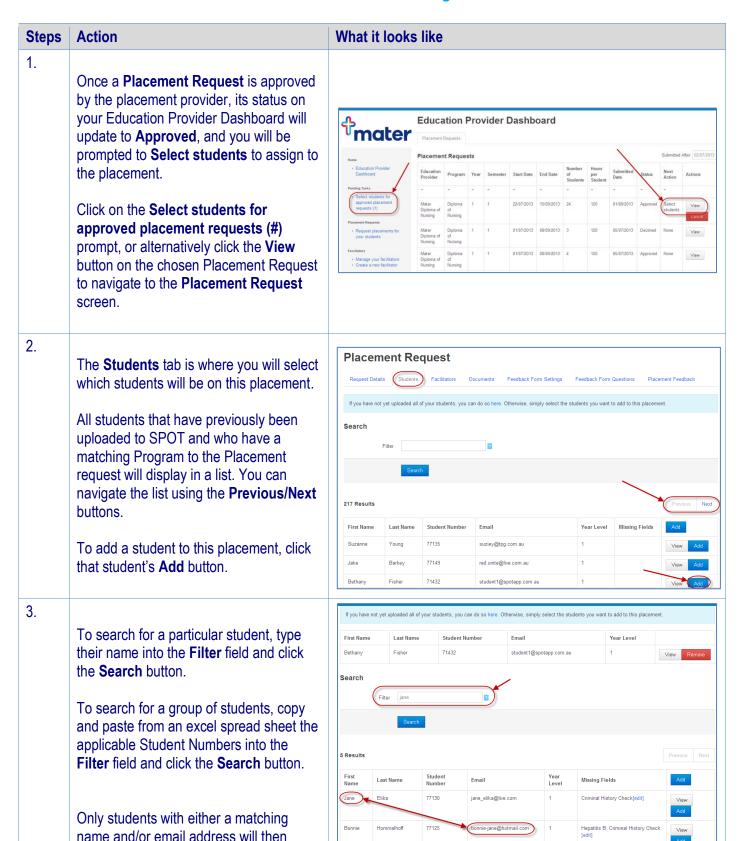

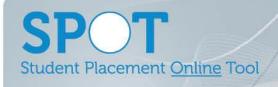

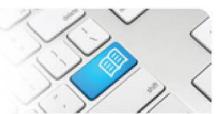

|    | display.                                                                                                    |          |         |                   |            |       |                                                                               |
|----|----------------------------------------------------------------------------------------------------|----------|---------|-------------------|------------|-------|-------------------------------------------------------------------------------|
|    |                                                                                                    |          |         |                   |            |       |                                                                               |
|    |                                                                                                    |          |         |                   |            |       |                                                                               |
|    |                                                                                                    |          |         |                   |            |       |                                                                               |
|    |                                                                                                    |          |         |                   |            |       |                                                                               |
|    |                                                                                                    |          |         |                   |            |       |                                                                               |
|    |                                                                                                    |          |         |                   |            |       |                                                                               |
|    |                                                                                                    |          |         |                   |            |       |                                                                               |
|    |                                                                                                    |          |         |                   |            |       |                                                                               |
|    |                                                                                                    |          |         |                   |            |       |                                                                               |
|    |                                                                                                    |          |         |                   |            |       |                                                                               |
|    |                                                                                                    |          |         |                   |            |       |                                                                               |
| 4. | If a student you wish to select does not have all of the information that the Placement Provider is requesting,       |          |         |                   |            |       |                                                                               |
|    | this will display in the <b>Missing Fields</b> column. It will show which fields are required that are missing and an |          |         |                   |            |       |                                                                               |
|    | [edit] button. Clicking the [edit] button will open the Edit Student window.                                          |          |         |                   |            |       |                                                                               |
|    |                                                                                                    |          |         |                   |            |       |                                                                               |
|    | First                                                                                                    | Last     | Student | F11               |            | Year  | (Notes Fields                                                                 |
|    | Name                                                                                                    | Name     | Number  | Email             |            | Level | Missing Fields Add                                                            |
|    | Stu                                                                                                    | Dent-one | 20002   | spot.student1@hot | mail.co.uk |       | Hepatitis B, Medical Conditions, BLS Competency, Criminal History Check[edit] |
|    |                                                                                                    |          |         |                   |            |       |                                                                               |
|    |                                                                                                    |          |         |                   |            |       |                                                                               |

EPRef-02 v1.2

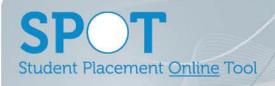

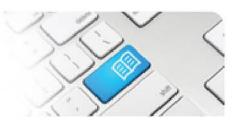

5.

The Edit Student screen displays the:

- Required student fields that are mandatory for all students in the top section
- Additional student fields required by some placement requests that are displayed in the lower section.

You will need to enter either a:

- text response, (i.e. a Medical Condition that placement staff may need to be aware of for the student's safety)
- date response, (i.e. an immunisation date)

Once you've completed any edits click **Save** and close the window.

You can then click your browser's refresh button and add the student to your placement.

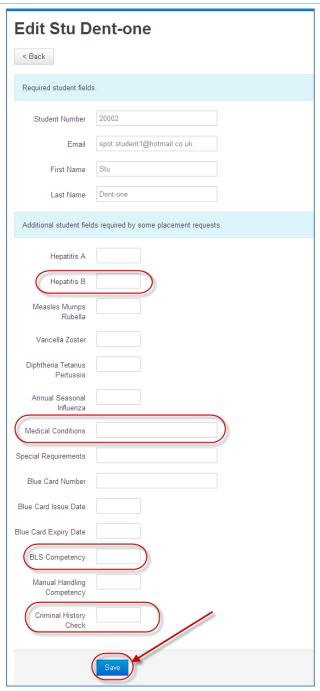

6. If a student(s) you want to add is not displaying in the list, you can add their details by clicking on the **here** link and following the steps in reference sheet *EPRef-05 Uploading Student Details*.

You can also view a student's details or remove them from the placement by using the **View** and **Remove** buttons.

EPRef-02 v1.2

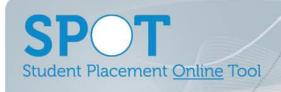

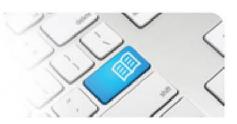

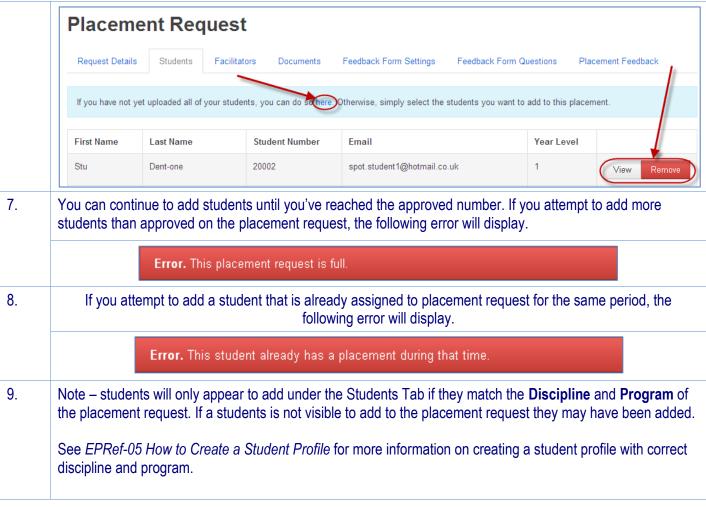

EPRef-02 v1.2 Page | 4